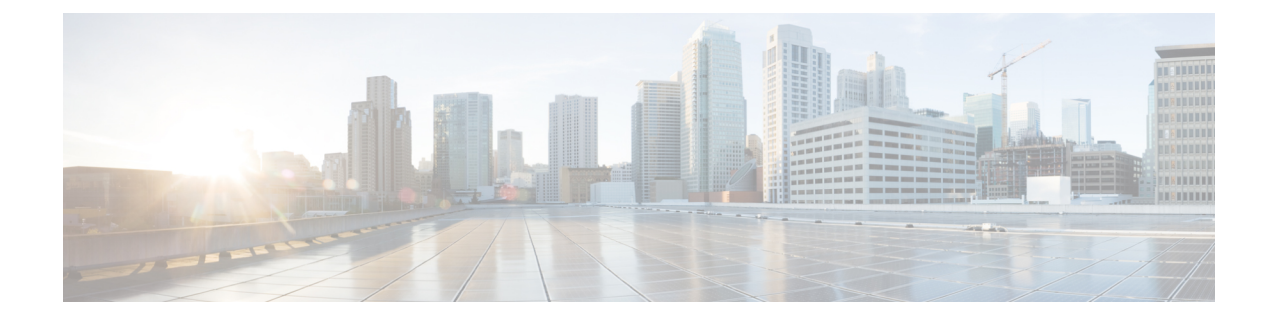

# **Configure Cisco Catalyst SD-WAN Remote Access**

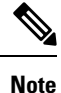

To achieve simplification and consistency, the Cisco SD-WAN solution has been rebranded as Cisco Catalyst SD-WAN. In addition, from Cisco IOS XE SD-WAN Release 17.12.1a and Cisco Catalyst SD-WAN Release 20.12.1, the following component changes are applicable: **Cisco vManage** to **Cisco Catalyst SD-WAN Manager**, **Cisco vAnalytics**to **Cisco CatalystSD-WAN Analytics**, **Cisco vBond**to **Cisco CatalystSD-WAN Validator**, **Cisco vSmart** to **Cisco Catalyst SD-WAN Controller**, and **Cisco Controllers** to **Cisco Catalyst SD-WAN Control Components**. See the latest Release Notes for a comprehensive list of all the component brand name changes. While we transition to the new names, some inconsistencies might be present in the documentation set because of a phased approach to the user interface updates of the software product.

- [Configure](#page-0-0) SD-WAN RA, on page 1
- [Configure](#page-14-0) Cisco Catalyst SD-WAN Remote Access Using Cisco SD-WAN Manager, on page 15
- Add the SD-WAN Remote Access Feature Profile to an Existing [Configuration](#page-15-0) Group, on page 16

# <span id="page-0-0"></span>**Configure SD-WAN RA**

To configure SD-WAN RA headend functionality on a Cisco IOS XE Catalyst SD-WAN device, complete the following tasks.

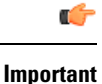

The configuration steps described here are presented as high-level tasks. For details about using Cisco SD-WAN Manager feature templates and CLI add-on templates, see the Cisco Catalyst SD-WAN documentation. For information about configuring Cisco AnyConnect or a RADIUS server, see the documentation for those products.

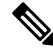

We recommend using a RADIUS server for per-user credentials, and for per-user and group policy. We do not recommend configuring credentials and policy locally, as this method does not scale. **Note**

#### **Configuration Tasks**

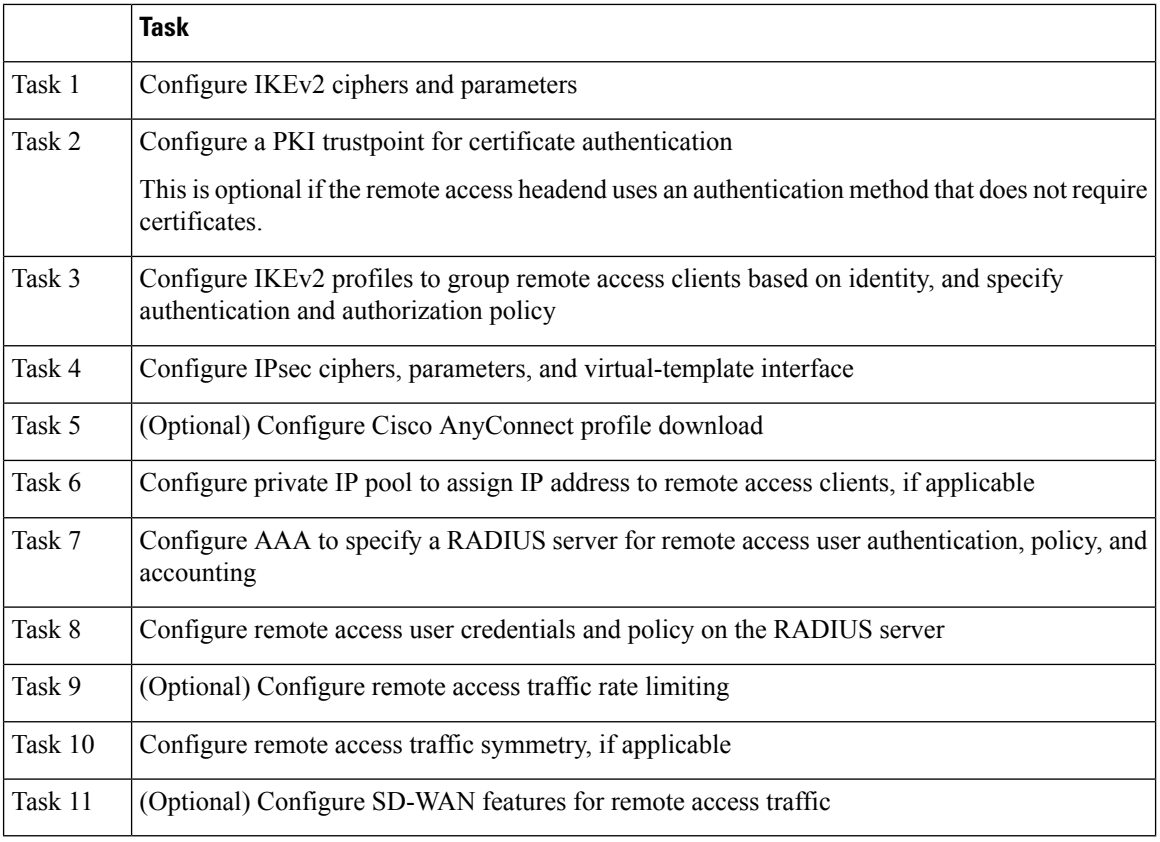

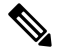

Starting from Cisco IOS XE Catalyst SD-WAN Release 17.12.1a and Cisco Catalyst SD-WAN Manager Release 20.12.1, you can configure task 1 to task 8 using Cisco SD-WAN Manager configuration groups. **Note**

#### **References**

For detailed information about IKEv2, IPsec, and PKI configuration, see the documentation for these technologies. We recommend the following:

- FlexVPN and Internet Key Exchange Version 2 [Configuration](https://www.cisco.com/c/en/us/td/docs/ios-xml/ios/sec_conn_ike2vpn/configuration/xe-17/sec-flex-vpn-xe-17-book.html) Guide, Cisco IOS XE 17
- Security for VPNs with IPsec [Configuration](https://www.cisco.com/c/en/us/td/docs/ios-xml/ios/sec_conn_vpnips/configuration/xe-17/sec-sec-for-vpns-w-ipsec-xe-17-book.html) Guide, Cisco IOS XE 17
- Public Key Infrastructure [Configuration](https://www.cisco.com/c/en/us/td/docs/ios-xml/ios/sec_conn_pki/configuration/xe-17/sec-pki-xe-17-book.html) Guide, Cisco IOS XE 17

## **Task 1: Configure IKEv2 Ciphers and Parameters**

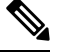

When configuring a device to function as an SD-WAN RA headend, we recommend using a single CLI add-on template for all of the required configuration commands. The tasks are described separately, but you can combine the configuration commandsinto one template. Use the configuration commandsin config-transaction mode. **Note**

In Cisco SD-WAN Manager, use a CLI add-on template for the SD-WAN RA headend device to configure the following:

**1.** Configure an IKEv2 proposal.

```
crypto ikev2 proposal ikev2-proposal-name
encryption encryption-algorithms
integrity integrity-algorithms
group DH-group-numbers
prf prf-algorithms
```
Example:

```
crypto ikev2 proposal sdra_ikev2_proposal
encryption aes-cbc-256
integrity sha256
group 19
prf sha384
```
**2.** Configure an IKEv2 policy.

**crypto** *ikev2 policy ikev2-policy-name* **proposal** *ikev2-proposal-name*

Example:

crypto ikev2 policy sdra\_ikev2\_policy proposal sdra\_ikev2\_proposal

**3.** Configure IKEv2 parameters.

**crypto ikev2 cookie-challenge** *threshold-half-open-connections* **crypto ikev2 fragmentation mtu** *ikev2-mtu*

Example:

```
crypto ikev2 cookie-challenge 100
crypto ikev2 fragmentation mtu 1400
```
## **Task 2: Configure a PKI Trustpoint for Certificate Enrollment**

Perform this task if the remote access headend is configured to use certificate authentication.

In Cisco SD-WAN Manager, use a CLI add-on template for the SD-WAN RA headend device to configure a PKI trustpoint that specifies a CA server for SCEP-based auto enrollment.

```
crypto pki trustpoint sdra_trustpoint
auto-enroll renewal_percentage
enrollment url http://ca-ip-address:80
```
**fingerprint** *ca\_certificate\_fingerprint* **subject-name cn=** *subj-name-string* **revocation-check none auto-trigger vrf** *ca-vrf*

#### Example:

```
crypto pki trustpoint sdra_trustpoint
auto-enroll 80
enrollment url http://10.1.1.11
fingerprint 0123456789ABCDEF0123456789ABCDEF
subject-name cn=sdra_headend_1
revocation-check none
auto-trigger
vrf 1
```
## **Task 3: Configure an IKEv2 Profile**

The IKEv2 profile enables grouping of peers by identity, and specifies authentication and authorization policy.

#### **Configure an IKEv2 Profile**

In Cisco SD-WAN Manager, use a CLI add-on template for the SD-WAN RA headend device to configure the following:

- **1.** Configure an IKEv2 profile.
	- **a.** Specify a name for the profile.

```
crypto ikev2 profile sdra_ikev2_profile
```
**b.** Match peer identities and specify a local identity.

**match identity remote** {**any** | *id-type id-value*} **identity local** *id-type id-value*

**c.** Specify authentication types and credentials.

**authentication local** *auth-type* [**key** *pre-shared-key*] **authentication remote** *auth-type* **keyring aaa** *sdra-author-aaa-mlist* **password** *sdra-radius-password* **pki trustpoint** *sdra\_trustpoint* **aaa authentication eap** *sdra\_authen\_mlist*

**d.** Specify user authorization parameters.

**aaa authorization user** *peer-auth-type* **cached**

**e.** Specify group authorization parameters.

**aaa authorization group** *peer-auth-type* **list** *sdra\_author\_mlist* **name-mangler** *sdra-group-author-name-mangler* **password** *sdra-radius-password*

**f.** Enable AAA accounting.

**aaa accounting** *peer-auth-type* **list** *sdra\_acc\_mlist*

**g.** Specify an IPsec virtual-template interface.

#### **virtual-template** *interface-number* **mode auto**

#### Example:

```
crypto ikev2 profile sdra_ikev2_profile
match identity remote any
identity local email sdra_headend1@abc.com
authentication local rsa-sig
authentication remote anyconnect-eap aggregate
pki trustpoint sdra_pki_trustpoint
aaa authentication anyconnect-eap sdra_authen_mlist
aaa authorization user anyconnect-eap cached
aaa authorization group anyconnect-eap list sdra author mlist name-mangler
sdra_group_author_name_mangler password sdra_radius_author_passwd
aaa accounting anyconnect-eap sdra_acc_mlist
virtual-template 1 mode auto
```
**2.** Configure the IKEv2 name mangler to extract the domain portion from the peer identity, using a Cisco SD-WAN Manager CLI template.

```
crypto ikev2 name-mangler sdra_group_author_name
fqdn domain
email domain
eap suffix delimiter @
```
Example:

```
crypto ikev2 name-mangler sdra_group_author_name_mangler
fqdn domain
email domain
eap suffix delimiter @
```
## **Task 4: Configure IPsec Ciphers, Parameters, and Template Interface**

#### **Before You Begin**

In step 3, the **interface Virtual-Template** command specifies a service VPN VRF. Before beginning this procedure, define the VRF. You can use a Cisco SD-WAN Manager feature template to define the VRF.

#### **Configure IPsec Ciphers, Parameters, and Template Interface**

In Cisco SD-WAN Manager, use a CLI add-on template for the SD-WAN RA headend device to configure the following:

**1.** Configure IPsec ciphers.

```
crypto ipsec transform-set sdwan-ra_transform_se ipsec-cipher
mode tunnel
```
Example:

crypto ipsec transform-set sdwan-ra\_ipsec\_ts esp-gcm 256 mode tunnel

**2.** Configure IPsec parameters.

```
crypto ipsec profile sdwan-ra_ipsec_profile
set transform-set sdwan-ra_transform_set
set security-association lifetime seconds ipsec_sa_life_sec
```
**set security-association replay window-size** *window-size* **set ikev2-profile** *sdwan-ra\_ikev2\_profile*

Example:

```
crypto ipsec profile sdwan-ra_ipsec-profile
set security-association lifetime seconds 33600
set security-association replay window-size 64
set transform-set sdwan-ra_transform_set
set ikev2-profile sdwan-ra_ikev2_profile
```
**3.** Configure the IPsec virtual-template interface.

```
interface Loopback 65515
vrf forwarding sdwan-ra_service_vpn
ip address private_ipv4_addr subnet_mask
```

```
interface Virtual-Template sdwan-ra_vt_intf_num type tunnel
vrf forwarding sdwan-ra_service_vpn
tunnel mode ipsec ipv4
tunnel protection ipsec profile sdwan-ra_ipsec_profile
```
Example:

```
vrf definition sdwan-ra_service_vpn
!
interface interface Loopback 65515
vrf forwarding sdwan-ra_service_vpn
ip address 10.0.0.100 255.255.255.0
!
interface Virtual-Template101 type tunnel
vrf forwarding sdwan-ra_service_vpn
tunnel mode ipsec ipv4
tunnel protection ipsec profile sdwan-ra_ipsec-profile
```
## **Task 5: Configure AnyConnect Profile Download**

#### **Before You Begin**

Ensure that you have an AnyConnect profile XML file available. Step 3 uses the file. For information about AnyConnect profiles, see the documentation for AnyConnect.

#### **Configure AnyConnect Profile Download**

In Cisco SD-WAN Manager, use a CLI add-on template for the SD-WAN RA headend device to configure the following:

**1.** Disable HTTP secure server functionality.

```
no ip http secure-server
```
**2.** Configure SSL policy and specify the Cisco Catalyst SD-WAN remote access WAN IP as the local address for profile download.

```
crypto ssl policy sdra_anyconnect_profile_download
pki trustpoint sdra_pki_trustpoint sign
ip address local sdra_wan_ip port 443
```
**3.** Copy the AnyConnect profile XML file to the SDremote access headend bootflash and specify the path.

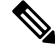

You can copy the AnyConnect profile XML file to the Cisco Catalyst SD-WAN remote access headend bootflash from a host reachable in a service VPN, using the **secure copy** command on the Cisco Catalyst SD-WAN remote access headend. **Note**

```
crypto vpn anyconnect profile sdra_anyconnect_profile bootflash:
sdra_anyconnect_profile.xml
```
**4.** Specify the AnyConnect profile name in the IKEv2 profile.

```
crypto ikev2 profile sdra_ikev2_profile
anyconnect profile sdra_anyconnect_profile
```
Example:

```
no ip http secure-server
!
crypto ssl policy sdra_anyconnect_profile_download
pki trustpoint sdra_pki_trustpoint sign
ip address local 172.16.1.1 port 443
!
crypto vpn anyconnect profile sdra_anyconnect_profile bootflash: sdra_anyconnect_profile.xml
!
crypto ikev2 profile sdra_ikev2_profile
anyconnect profile sdra_anyconnect_profile
```
## **Task 6: Configure a Unique Local Private IP Pool on the SD-WAN RA Headend**

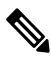

**Note** This task is optional if all remote access users connect to the headend by hardware remote access client.

Configure each SD-WAN RA headend with a unique private IP pool from which to assign IP addresses to remote access clients. The IP pool can be shared across the service VPNs in which remote access clients connect to the SD-WAN RA headend.

#### **Configure a Unique Local Private IP Pool on the SD-WAN RA Headend**

**1.** In Cisco SD-WAN Manager, use a CLI add-on template for the SD-WAN RA headend device to configure the local IP pool. Ensure that the IP pool range is sufficient for the expected number of remote access connections.

**ip local pool** *sdra-ip-pool ip-address-range-start ip-address-address-end*

Example:

ip local pool sdra\_ip\_pool 10.0.0.1 10.0.0.100

- **2.** On the RADIUS server, configure the per-user or group policy to specify the IP pool name configured in the previous step.
- **3.** Optionally, for each remote access service VPN, use a Cisco SD-WAN Manager OMP feature template to advertise the remote access IP pool range as a summary-only route.

If the SD-WAN RA IP pool summary is not advertised, OMP automatically advertises, for each remote access client, static host routes that are dynamically programmed by the SD-WAN RA headend. This may not be optimal if there is a large number of remote access clients across the Cisco Catalyst SD-WAN fabric.

### **Task 7: Configure AAA Parameters and RADIUS Server Parameters**

In Cisco SD-WAN Manager, use a CLI add-on template for the SD-WAN RA headend device to configure the following:

**1.** Configure RADIUS server parameters.

```
aaa new-model
aaa group server radius sdra_radius_grp
server-private radius-ip key encr_key
ip vrf forwarding radius-vrf
```
**2.** Configure AAA method lists for authentication, authorization and accounting.

```
aaa authentication login sdra_authen_mlist group sdra_radius_grp
aaa authorization network sdra_author_mlist group sdra_radius_grp
aaa accounting network sdra_acc_mlist group sdra_radius_group
```
#### Example:

```
aaa new-model
aaa group server radius sdra_radius_group
server-private 10.0.8.100 key sdra-encr-key
ip vrf forwarding 1
!
aaa authentication login sdra_authen_mlist group sdra_radius_grp
aaa authorization network sdra_author_mlist group sdra_radius_grp
aaa accounting network sdra acc mlist group sdra radius group
```
## **Task 8: Configure the RADIUS Server with User Credentials and Policy**

#### **Before You Begin**

This task requires a working knowledge of RADIUS server configuration.

#### **Configure the RADIUS Server with User Credentials and Policy**

The SD-WAN RA headend relies on the RADIUS server as the repository of remote access user authentication credentials, and of policy configuration details, such as VRF, security group tag (SGT), IP pool name, and server subnets. Using the RADIUS server for these functions is preferable to trying to manage credential and policy configuration on each remote access headend device, as the RADIUS server centralizes this configuration and provides scalability.

The RADIUS server also functions as an extensible authentication protocol (EAP) server when remote access clients use the EAP authentication method.

To support the SD-WAN RA headend, ensure that the following parameters are configured on the RADIUS server. These parameters are required for enabling remote access connections:

- User authentication credentials
	- Username and password for AnyConnect-EAP connections
- Pre-shared keys for the pre-shared key authentication method
- EAP credentials for EAP authentication method
- Policy parameters that apply to a user or to a user group
	- VRF: Service VPN that the remote access user is assigned to
	- IP pool name: Name of the IP pool defined on the remote access headend
	- Server subnets: Subnet access to provide to the remote access user
	- SGT: Trustsec SGT tag to assign to the user traffic

For full configuration information, see the RADIUS documentation. For a list of supported attributes, see FlexVPN RADIUS [Attributes.](https://www.cisco.com/c/en/us/td/docs/ios-xml/ios/sec_conn_ike2vpn/configuration/xe-3s/sec-flex-vpn-xe-3s-book/sec-apx-flex-rad.html)

For reference, see the following subset of RADIUS parameters. These parameters are required, to enable SD-WAN RA to establish remote access connections.

**Table 1: Subset of the Parameters in a User Profile**

| <b>Parameter</b>                                                      | <b>Description</b>                                                                              |
|-----------------------------------------------------------------------|-------------------------------------------------------------------------------------------------|
| Profile name                                                          | Remote access user identity.                                                                    |
|                                                                       | Example:                                                                                        |
|                                                                       | user1@example.com                                                                               |
| Cleartext-password := "password"                                      | Remote access user password specified by the remote<br>access user on the remote access client. |
|                                                                       | This is required for AnyConnect EAP authentication.                                             |
| <b>Tunnel-Password</b> = $pre\text{-}shared\text{-}key\text{-}string$ | Pre-shared-key string to use for the remote access<br>user.                                     |
|                                                                       | This is required for pre-shared key authentication.                                             |
| cisco-avpair+="ip:interface-config=vrf forwarding<br>vrf-name"        | VRF (service VPN) that the remote access user is<br>assigned to.                                |
|                                                                       | Prerequisite: Define the VRF locally on the headend.                                            |

I

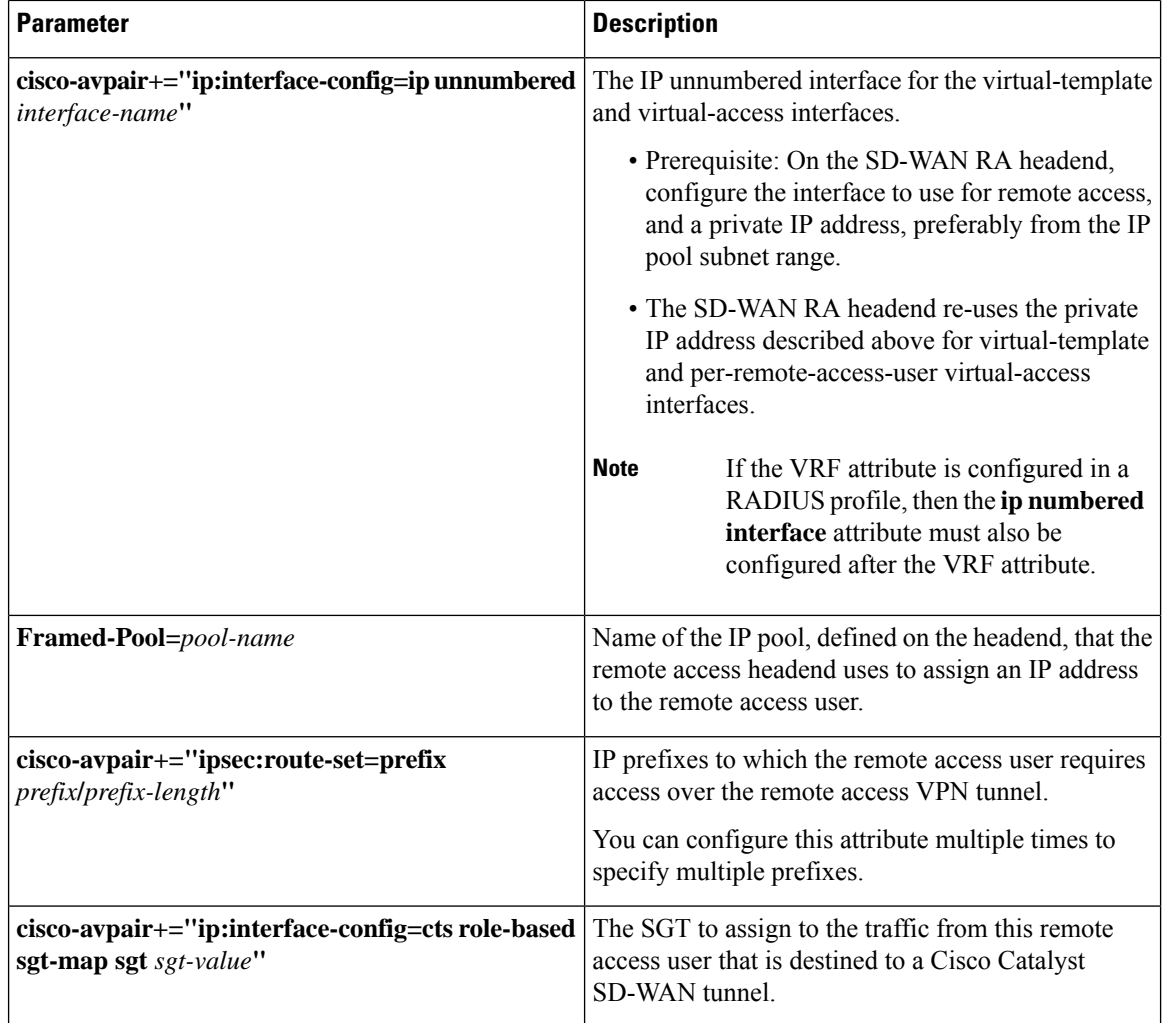

#### **Table 2: Subset of the Parameters in <sup>a</sup> User Group Profile**

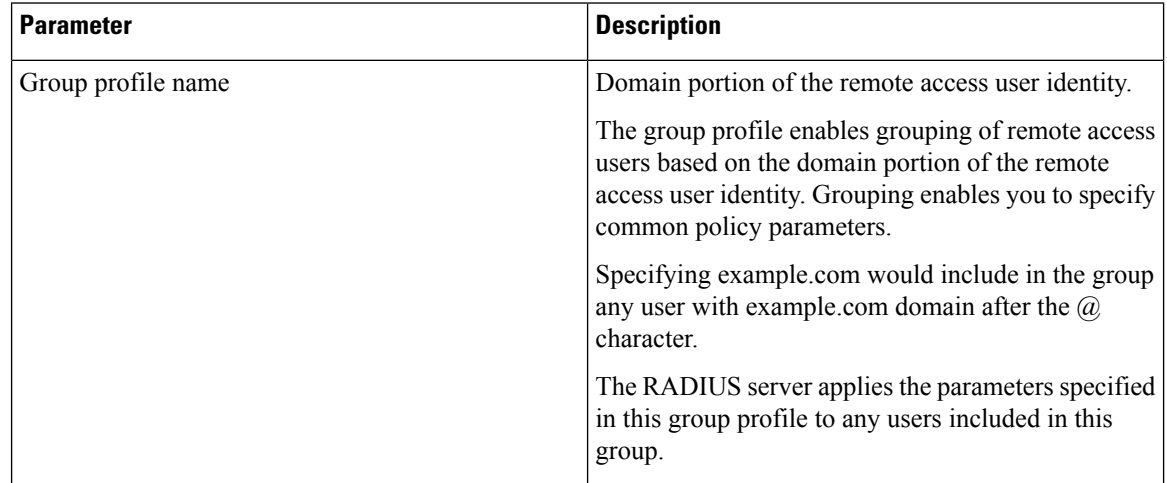

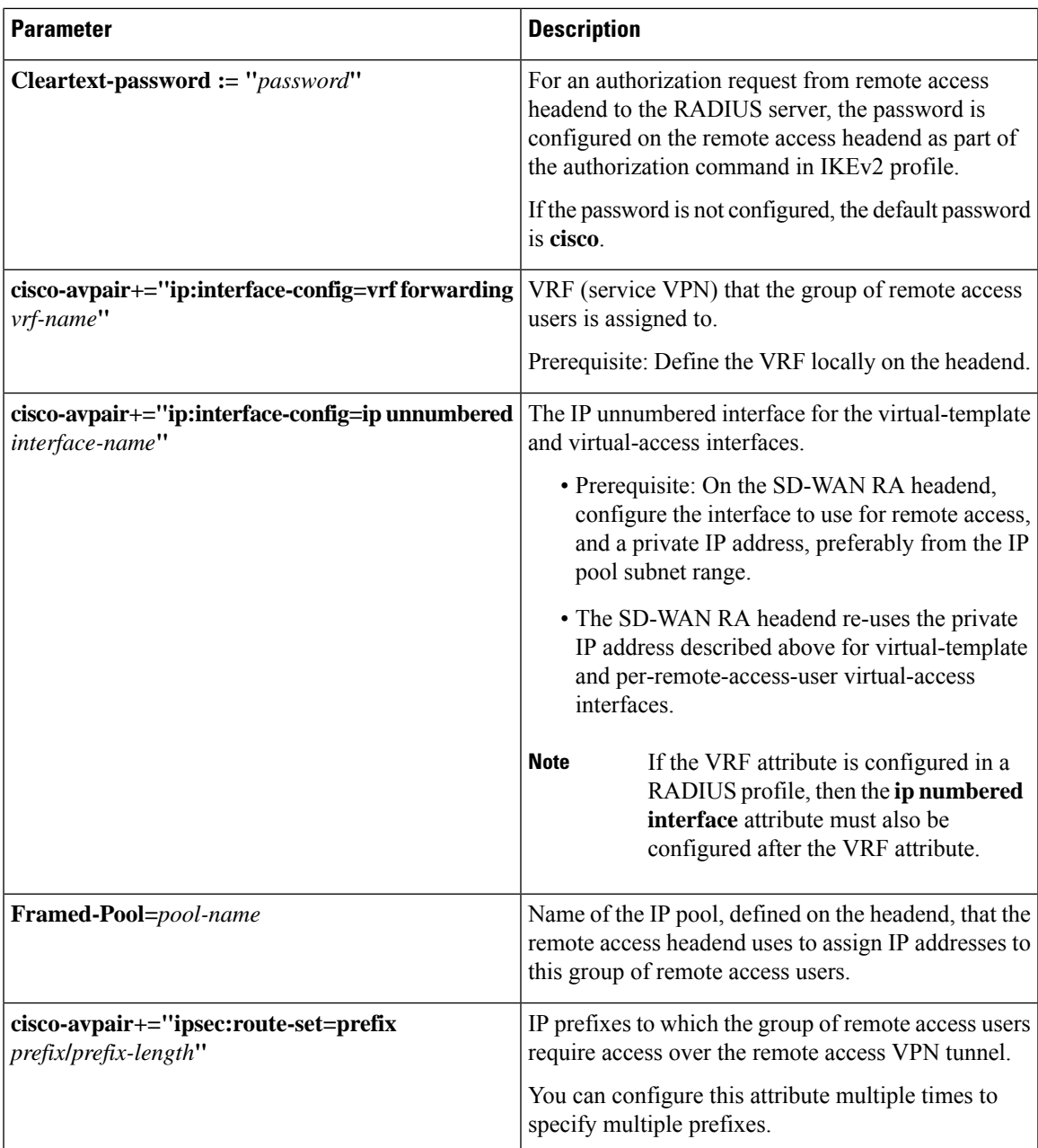

## **Task 9: Configure Remote Access Traffic Rate Limiting**

You can limit the rate of the aggregate upstream and downstream aggregate remote access traffic by applying quality of service (QoS) policers and shapers.

#### **Configure remote access Traffic Rate Limiting**

**1.** Rate limit remote access upstream traffic (from the remote access client).

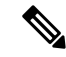

The upstream traffic may be destined to Cisco Catalyst SD-WAN sites such as the SD-WAN RA headend, a data center LAN, or the internet. **Note**

Use one or both of the following options to rate limit to the required rate.

**a.** For encrypted upstream traffic: Using Cisco SD-WAN Manager, add an inbound QoS policer on the SD-WAN RA WAN interface, using the local data policy (accesslist), to rate limit encrypted upstream traffic.

Rate limiting encrypted traffic drops excess remote access traffic, irrespective of the traffic destination, remote access client type, or application type.

Configure the following match conditions and action:

- Match IKEv2 and encrypted IPsec traffic. Include the following:
	- UDP ports 500 and 4500
	- IP protocol ESP
- Action: Configure the required rate for the policing.
- **b.** For decrypted upstream traffic: Using Cisco SD-WAN Manager, add an inbound QoS policer on the SD-WAN RA WAN interface, using the centralized data policy, to rate limit decrypted upstream traffic.

When rate limiting decrypted traffic, you can specify remote access clients and application types.

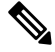

SD-WAN RA places a remote access user in a service VPN based on the user identity. After decryption, the traffic from a remote access user is treated as inbound traffic from the VPN of the remote access user. **Note**

Configure the following match conditions and action:

- Match remote access inner (within the IPsec tunnel) traffic. Specify the following:
	- Remote access user service VPN
	- For the source IP, specify the IP address(es) assigned to the remote access client.
	- Application
- Action: Configure the required rate for the policing.
- **2.** Using Cisco SD-WAN Manager, add an inbound OoS policer to the centralized policy to rate limit remote access downstream (toward the remote access client) traffic.

The traffic may originate from sources such as traffic from the site where the SD-WAN RA headend is located, a data center LAN, software-as-a-service (SaaS) applications, or the internet.

Effect: This step rate limits the enterprise and internet (including SaaS) remote access return traffic as close as possible to the traffic source (application server). When rate limiting unencrypted traffic, you can specify remote access clients and application types.

Ш

Configure the following match conditions and action:

- Match remote access inner (within the IPsec tunnel) traffic. Specify the following:
	- Remote access user service VPN
	- For the destination IP, specify the IP address(es) assigned to the remote access client.
	- Application
- Action: Configure the required rate for the policing.

For information, see Cisco SD-WAN Forwarding and QoS [Configuration](https://www.cisco.com/c/en/us/td/docs/routers/sdwan/configuration/qos/ios-xe-17/qos-book-xe.html) Guide, Cisco IOS XE [Release](https://www.cisco.com/c/en/us/td/docs/routers/sdwan/configuration/qos/ios-xe-17/qos-book-xe.html) 17.x.

## **Task 10: Configure Remote Access Traffic Symmetry**

At Cisco Catalyst SD-WAN sites with multiple Cisco IOS XE Catalyst SD-WAN devices acting as SD-WAN RA headends, you must ensure remote access traffic symmetry (both directions of a flow using the same path) to enable return traffic to be correctly routed to remote access clients.

#### **A. Configure Remote Access Traffic Symmetry for Sites That Use VRRP**

At a site with multiple Cisco IOS XE Catalyst SD-WAN devices functioning as SD-WAN RA headends, and with a LAN that uses the virtual router redundancy protocol (VRRP), use this procedure to ensure remote access traffic symmetry and retrun traffic reachability.

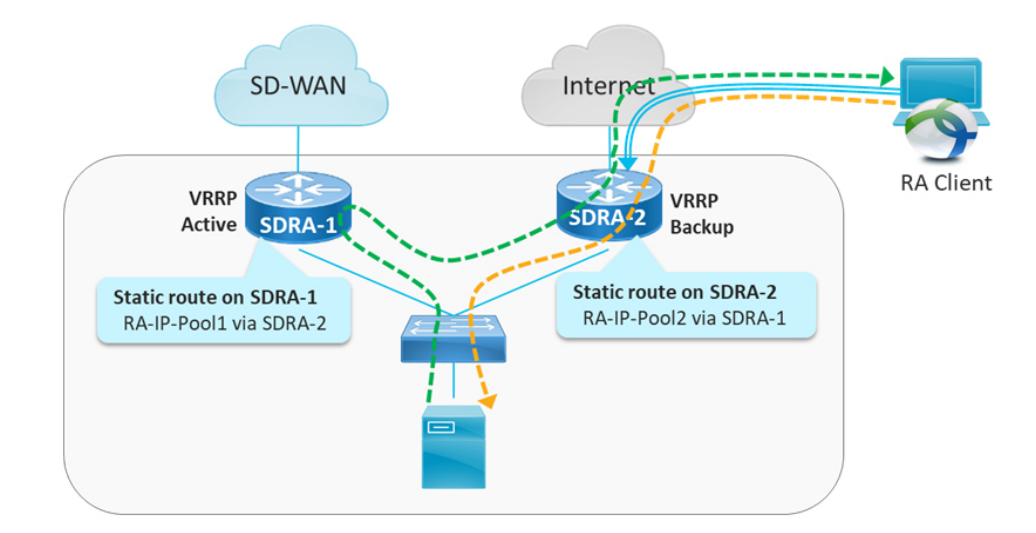

**Figure 1: Site With Service-Side VRRP**

- **1.** Ensure that each SD-WAN RA headend has a unique local private IP pool (remote access IP pool) for assigning IP addresses to remote access clients. remote access clients use the assigned private IP as the source IP for all inner (within the IPsec tunnel) traffic.
- **2.** On each SD-WAN RA headend, in each of the end user service VPNs, add a static route to the remote access IP pool of each of the neighbor SD-WAN RA headends. For the static route, configure the corresponding SD-WAN RA headend as the next hop.

The effect of thisstep isthat if there is an asymmetric traffic flow, where return traffic arrives at a different device at the site than forward traffic, the static route forwards the traffic to the correct SD-WAN RA headend device, which is the headend device with the IPsec tunnel and host route to the remote access client.

#### Example:

In the example shown in the figure, there are two SD-WAN RA headend devices (SDRA-1 and SDRA-2) at the same site. They are interconnected with a service VPN. Each has a unique local IP pool.

- On SDRA-1, configure a static route as follows:
	- Route destination: SDRA-2 IP pool subnet
	- Route next-hop: SDRA-2 service VPN IP

• On SDRA-2, configure a static route as follows:

- Route destination: SDRA-1 IP pool subnet
- Route next-hop: SDRA-1 service VPN IP

#### **B. Configure Remote Access Traffic Symmetry for Sites That Use Routing Protocols**

At a site with multiple Cisco IOS XE Catalyst SD-WAN devices functioning as SD-WAN RA headends, and with a LAN that uses routing protocols such as open shortest path first (OSPF) or enhanced interior gateway routing protocol (EIGRP), use this procedure to ensure remote access traffic symmetry and retrun traffic reachability.

#### **Figure 2: Site With Service-Side Routing Protocol**

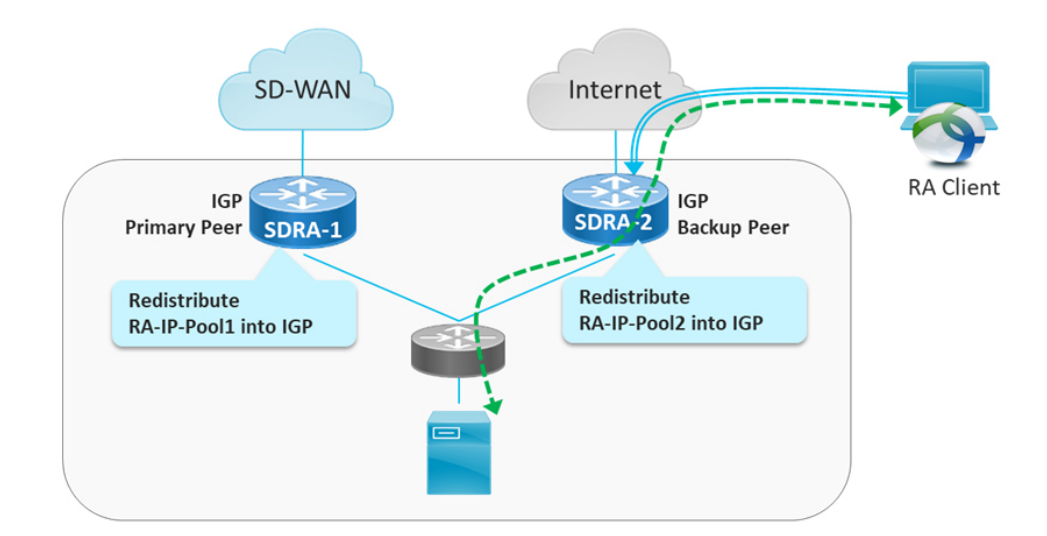

**1.** Ensure that each SD-WAN RA headend has a unique local private IP pool for assigning IP addresses to remote access clients (remote access IP pool). remote access clients use the assigned private IP as the source IP for all inner (within the IPsec tunnel) traffic.

**2.** On each SD-WAN RA headend, redistribute the remote access IP pool into the service side routing protocol, so that the LAN-side router/L3 switch forwards any return traffic destined to remote access clients to the correct device, based on the assigned IP address (return traffic destination IP).

## **Task 11: Configure Cisco Catalyst SD-WANFeatures for RemoteAccess Traffic**

When the SD-WAN RA headend establishes a connection with a remote access user, it places the user in a service VPN based on the identity of the remote access user. After the remote access traffic is decrypted, it becomes inbound traffic on the assigned service VPN. The Cisco Catalyst SD-WAN features that are configured for the service VPN apply to the remote access traffic also. These feature include the following:

- NAT-DIA
- UTD
- ZBF

#### **Configure Cisco Catalyst SD-WAN Features for remote access Traffic**

Ensure that each service VPN is configured with the Cisco Catalyst SD-WAN features that you want to apply to the remote access traffic that uses that service VPN.

# <span id="page-14-0"></span>**Configure Cisco Catalyst SD-WAN Remote Access Using Cisco SD-WAN Manager**

#### **Before You Begin**

• Global private IP pool for SD-WAN RA: In the network hierarchy, define a global private IPv4 pool and IPv6 pool for remote access. Ensure that this pool address range is unique in the Cisco Catalyst SD-WAN overlay.

This global private IP pool for remote access is used to allocate a unique IP pool to each device enabled for remote access. The devices use the allocated pool to assign a unique IPaddress to each remote access client. The remote access clients use the assigned IP address as the source IP address of the traffic from the client that is sent over an encrypted tunnel to the device.

• Certificate authority: Define the certificate authority for SD-WAN RA. The devices enabled for remote access receive a certificate from this certificate authority. The devices use the certificate to authenticate to remote access clients.

From the Cisco SD-WAN Manager menu, choose **Configuration** > **Certificate Authority** and select **Enterprise CA and Simple Certificate Enrollment Protocol (SCEP)**.

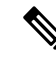

The other CA options such as **Enterprise CA without SCEP**, **SD-WAN as CA** and **SD-WAN as intermediate CA** are not supported for the SD-WAN RA feature. **Note**

• RADIUS server: Define a RADIUS server in a configuration group using the **AAA** feature profile in the **System Profile**. The devices enabled for remote access use the RADIUS server to authenticate and to fetch an authorization policy for remote access clients.

Configure the authentication and authorization policies and the attributes on the RADIUS server.

• Default service VPN for SD-WAN RA: Select one of the service VPNs as the default service VPN for remote access. The connection from each remote access client is placed in this service VPN unless the authorization policy from the RADIUS server specifies a different service VPN.

#### **Configure Cisco Catalyst SD-WAN Remote Access**

- **1.** From the Cisco SD-WAN Manager menu, choose **Workflows** > **Create Configuration Group**.
- **2.** Enter the configuration group name and the description in the **Name** and **Description** fields.
- **3.** Click **Next**.

The **Additional Features** page opens.

- **4.** Enable **Remote Access**.
- **5.** For **Radius Server Address**, enter the IP address of the RADIUS server.
- **6.** For **Radius Server Key**, enter the RADIUS server key.
- **7.** Choose the service VPN to reach the RADIUS server from the **Select Service VPN** drop-down list.
- **8.** Click **Create Configuration Group**.

Cisco SD-WAN Manager creates a new configuration group with the SD-WAN RA feature enabled. The **Remote Access** feature profile appears in the **System Profile**.

For information about working with configuration groups, see [Configuration](https://www.cisco.com/c/en/us/td/docs/routers/sdwan/configuration/system-interface/ios-xe-17/systems-interfaces-book-xe-sdwan/configuration-groups.html#concept_sq3_tym_4wb) Groups and Feature Profiles.

# <span id="page-15-0"></span>**Add the SD-WAN Remote Access Feature Profile to an Existing Configuration Group**

- **1.** From the Cisco SD-WAN Manager menu, choose **Configuration** > **Configuration Groups**
- **2.** Choose an existing configuration group and select **Edit**.
- **3.** Choose **Feature Profiles** > **Service Profile** > **VPN**
- **4.** Chosoe one of the service VPNs and select **Edit Feature** under **Actions**.
- **5.** In **Basic Configuration**, select **Enable SDWAN Remote Access**.
- **6.** Choose **Feature Profiles** > **System Profile** > **Add Feature** > **Remote Access**.

For information about working with configuration groups, see [Configuration](https://www.cisco.com/c/en/us/td/docs/routers/sdwan/configuration/system-interface/ios-xe-17/systems-interfaces-book-xe-sdwan/configuration-groups.html#concept_sq3_tym_4wb) Groups and Feature Profiles.